## How to Enable Live Captions in Chrome Browser

Resource Sheet. Created June 2023

*This resource intends to help the user set up live captions in Chrome browser. This resource is meant to start you on this journey and give you pointers, but not serve as a definitive guide. Always do your due diligence!*

Chrome browser now offers live automatic captions on all content viewed or heard through the browser. The captions are AI-generated, so are imperfect. What is noteworthy about these, however, is that they are available on screen with ALL content. This means that should you be viewing a video on Vimeo or YouTube or in a Zoom call, the Chrome automatic captions will appear on the bottom of the screen, if they have been enabled.

Enabling Live Captions on Chrome:

1. Open Chrome. Click the 3 dots on the top right corner

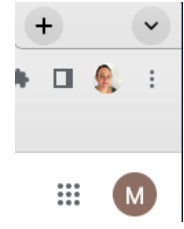

## 2. It will open up to a list of options. Click Settings

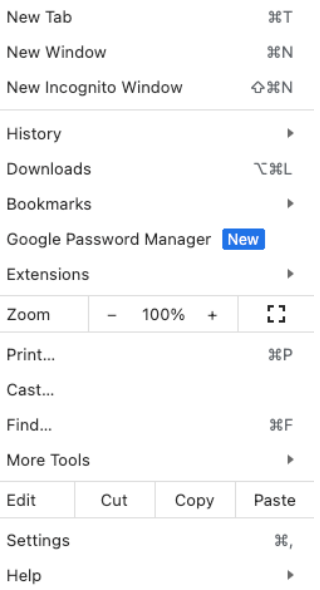

3. Settings will open up to a list of settings options. Go to Accessibility and click.

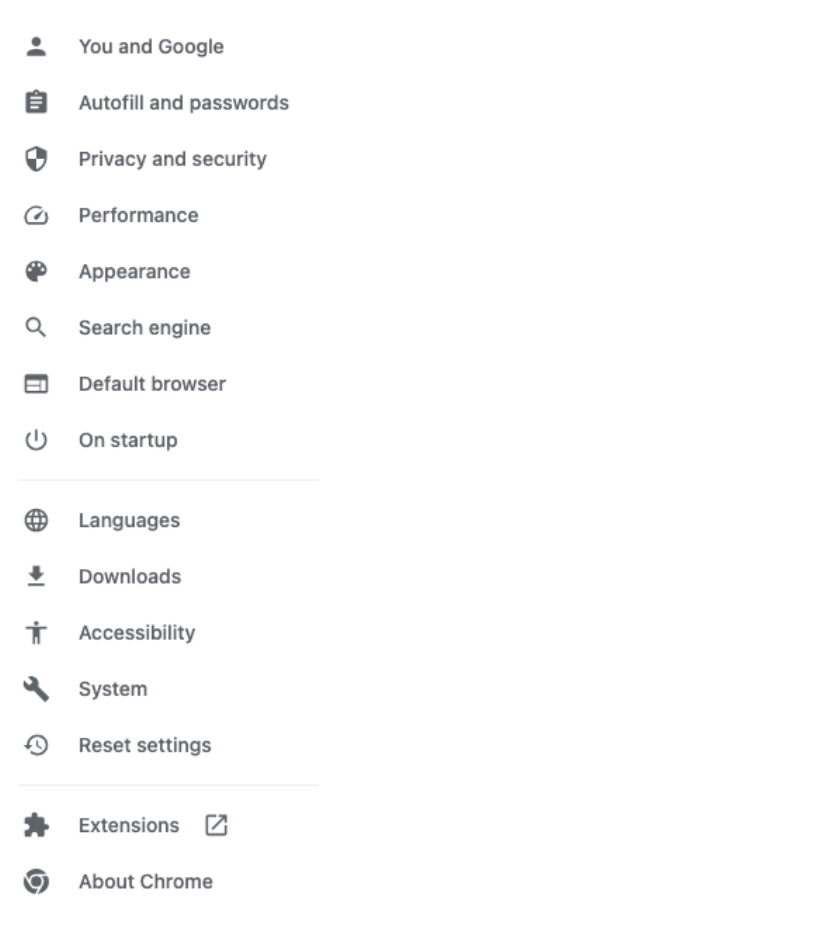

4. Accessibility will open and will have a list of accessibility options. Toggle the first option, Live Captions

Accessibility

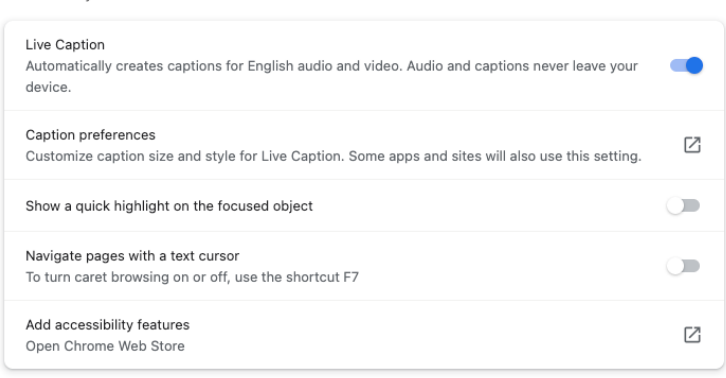

- 5. That's it. You have enabled Live Captions on Chrome!
- 6. Test it out. Open up something with a video player:

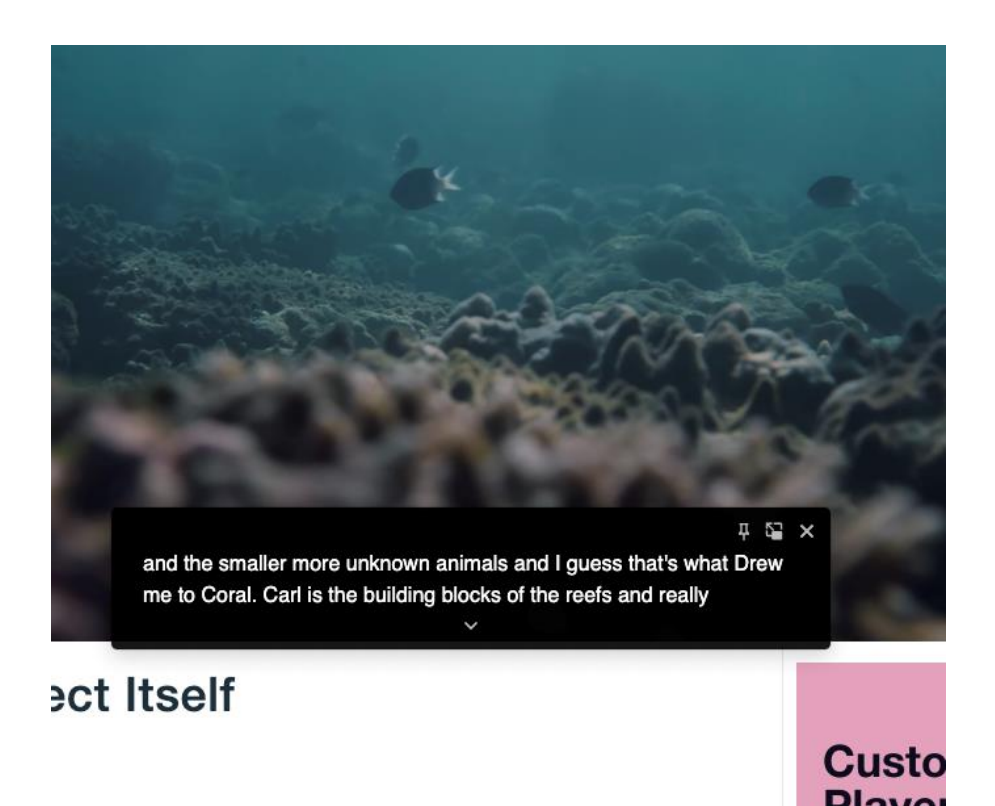

The black block with white text is the Chrome Live Captioning. You can click and drag it anywhere on the screen. It is AI-based, so imperfect, but helps when nothing else is available.

Live Captions on Chrome are also available on your phone if you log into your Chrome browser through your phone – same steps as outlined here.

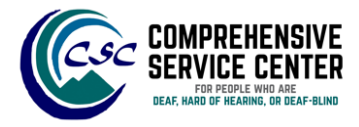

For more resources and support programs for individuals who are deaf, hard of hearing, or deaf-blind, please contact us at (808) 369-0499 or [csc@csc-hawaii.org.](mailto:csc@csc-hawaii.org) Mahalo!